# FFFTPの利用について

教育文化学部 石 黒 純

## 1.FTPでできること

FTPはFile Transfer Protocolの略であり、二つのコンピュータ間でのファイル転送(送受信) のための手順(プロトコル)です。PCをネットワーク端末として使用し、ネットワークの諸サ ーバとの間でデータを転送する場合、IETF(Internet Engineering Task Force)によって規格 化されたFTPは重要な手順であり、テキストおよびバイナリファイルの転送が可能です。FTP を実現するためのクライアントアプリケーションとして情報処理端末PCには曽田 純氏の作によ るフリーウェアであるFFFTP Ver.1.87 (http://www2.biglobe.ne.jp/~sota/ffftp.html) がイン ストールされています。曽田氏によれば、本アプリケーションには次のような特徴があります。

- ・ファイルリストの部分とファイル転送が別スレッドなので、ファイル転送をしながら新た なファイル操作ができる。
- 。ミラーリングアップロード機能により、ローカルのファイル構成と同じ物をホスト側に作 ることができる。
- ・漢字コードの変換ができる。
- ・漢字のファイル名を扱うことができる。
- ・サブディレクトリを含めたファイルの転送ができる。
- 。各種FireWall、SOCKS、ワンタイムパスワードに対応している。

学内LAN利用者のために、総合情報処理センターのホストコンピュータには登録者用のファ イルスペースが確保されています。同スペースの利用と管理のため、FTPの利用法は登録利用 者として是非とも知っておきたいスキルです。また、インターネット利用者として総合情報処 理センターを経由して学外に出て行き、必要とするファイルをダウンロード、アップロードす る場合もFTPが多用されます。情報処理センターのFTPサーバ (ftp://ftp.akita-u.ac.jp/) は全 世界に向けて公開FTPサービスを行っています。学外のサイトよりファイルをダウンロードす る前に、本学のFTPサーバに目的ファイルの存在を確認することはネットワークのスピードア ップ・活用の面から重要です。この場合、WWWブラウザやエクスプローラー(WindowsOS の場合)からFTPサーバにアクセスすることができますが、FFFTPを用いる方がより便利です。

## 2. FFFTPの設定とFTPサーバへのアクセス

FFFTPはデスクトップのショートカットアイコン (右図) からや、「スタート]→

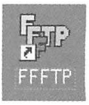

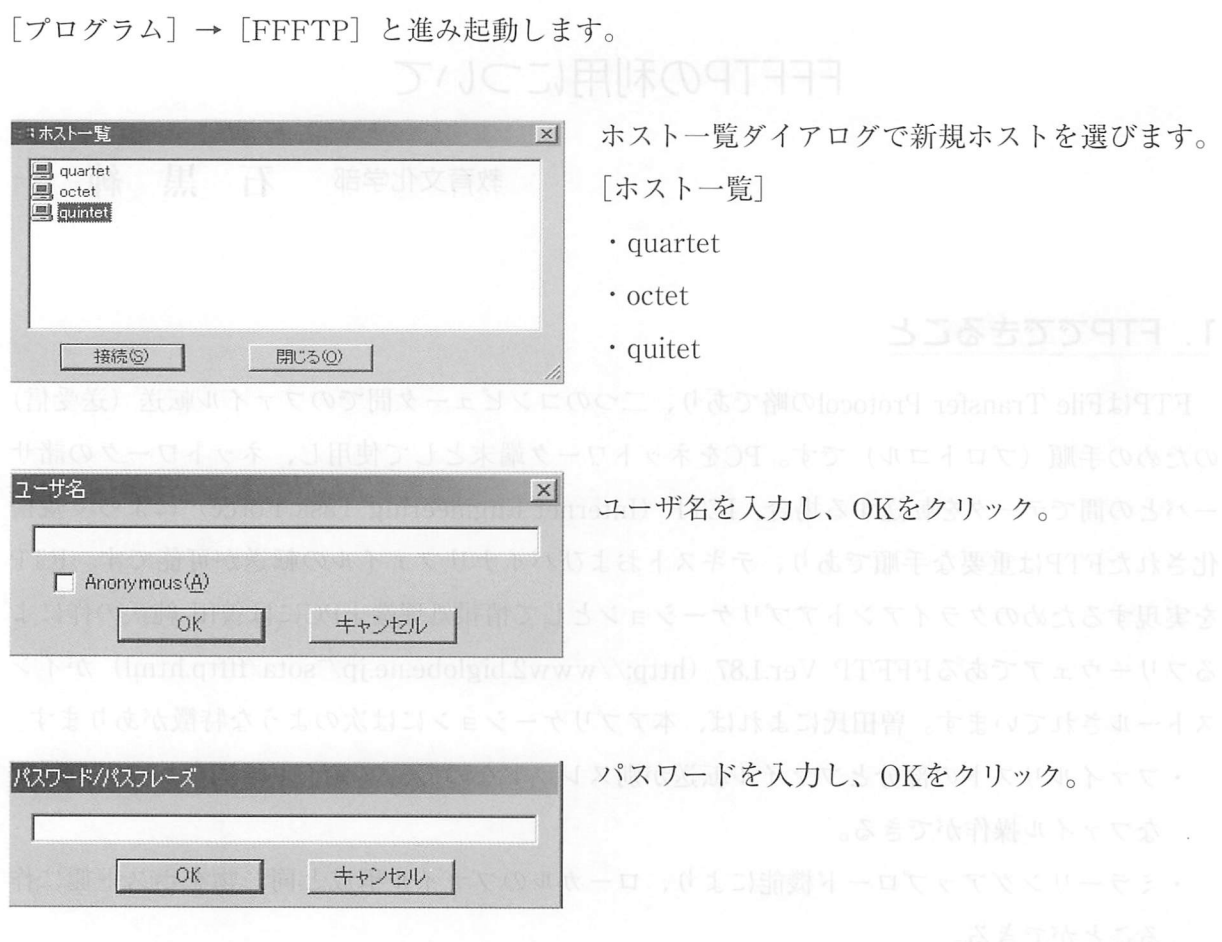

quartet、octet、quintet以外のホストを接続する場合は、接続メニューから「クイック接続」 を選択します。

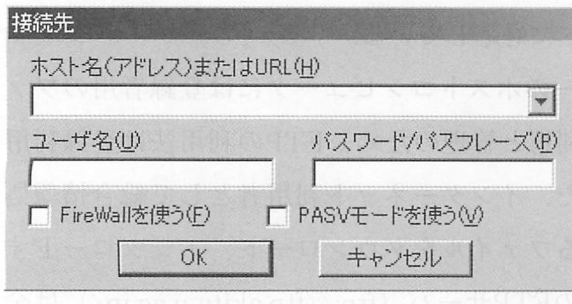

接続したいホスト名、ユーザ名、パスワードを 入力します。 コムハヘッド 国内の人工内容

公開型FTPサーバ (anonymous FTP) をホストとする場合、ユーザ名にanonymousを用い ることも可能です。その場合、パスワードには礼儀として自分のネットワークアドレスを用い ることが推奨されています。もちろん、秋田大学のFTPサーバ(ホスト)へ各自に与えられた ユーザ名とパスワードで接続することに問題はありません。

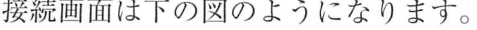

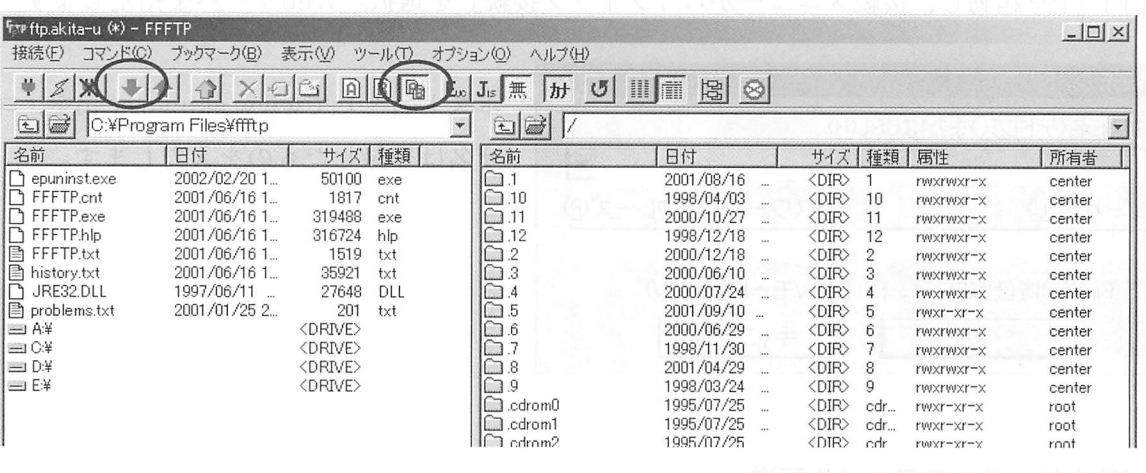

上の図で、左のウィンドウはローカルホスト(自分のPC)、右のウィンドウはホスト(この場 合、総合情報処理センターのFTPサーバ)のそれぞれのディレクトリ/ファイルリストです。 (注:図のローカルウィンドウでは筆者のPCのフォルダ¥ProgramFiles¥ftttp内のリストが示され ています。)例えば、秋田大学のFTPサーバからNetscape 6.2をダウンロードしたい場合は、ホス トウインドウのフオルダを.1→WWW-clients→Netscape→japanese→62→Windows→win3.2と進む とN6setup.exeが存在するので、(即ち/.1/WWW-clients/Netscape/japanese/6.2/windows/win3.2/ N6setup.exe) それをダウンロードします。ファイル転送はバイナリで行いますが、図の○印のよ うに[フィル名で切り替えボタン]を押しておくと自動判別します。N6setup.exeを選択・反転させ ると図の○印の[ダウンロードボタン](下矢印)に色が着くのでそれを押すと、左ウィンドウの現 在開かれているフォルダにファイルが転送されます。したがって、FTP実行時は左ウインドウで 開いておくフオルダも重要です(新規フォルダの作成も可)。

## 3.Webページ用ファイルの転送

本学では学部学生には許可されていませんが、教職員と大学院生は総合情報処理センターの Webサーバに自分のWebページ用ファイルを置くことができます(注:申請·許可が必要)。こ こではFFFTPを用いたその手順について説明します。

#### 1) Webページ用ファイルの用意

次の4種6本のファイルをhomepageというフオルダに用意すると仮定して、手順を説明します。

- (1)ページを記述したhtmlファイル:①index、html
- (2)画像フアイル:②gazouljpg、③gazou2jpg
- (3)壁紙フアイル:④kabejpg
- (4)イラストフアイル:⑤illustlgif,⑥illust2gif

#### 2) Webサーバへの接続

FFFTPを起動し、接続メニューから「クイック接続」を選択。Webサーバを指定します。

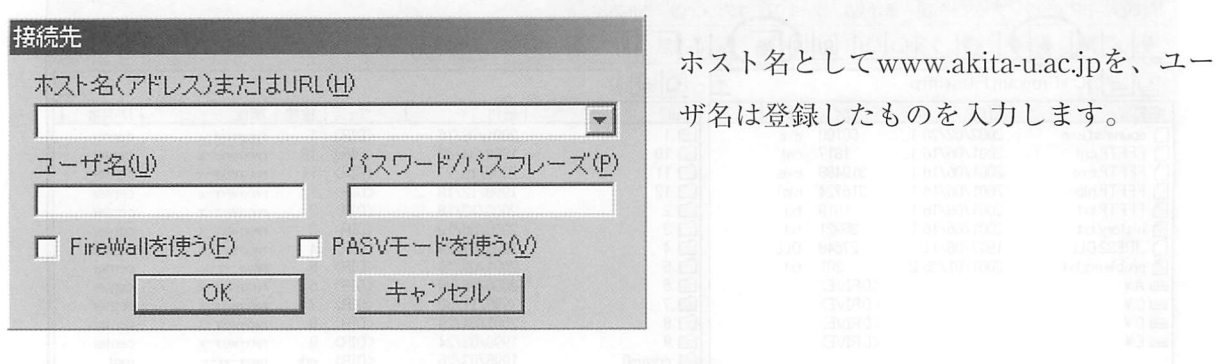

#### 3)Webサーバへのファイル転送

FFFTP初期画面にて転送するファイルをすべて選び、上矢印ボタンを押します。転送モード は自動切換えでよいでしょう。また、漢字コードの変換は無しにし、安全のために半角カナを 全角カナに変換するボタンを押しておくとよいでしょう。ファイルが転送されてWebサーバ内 のファイルリストが表示されます。

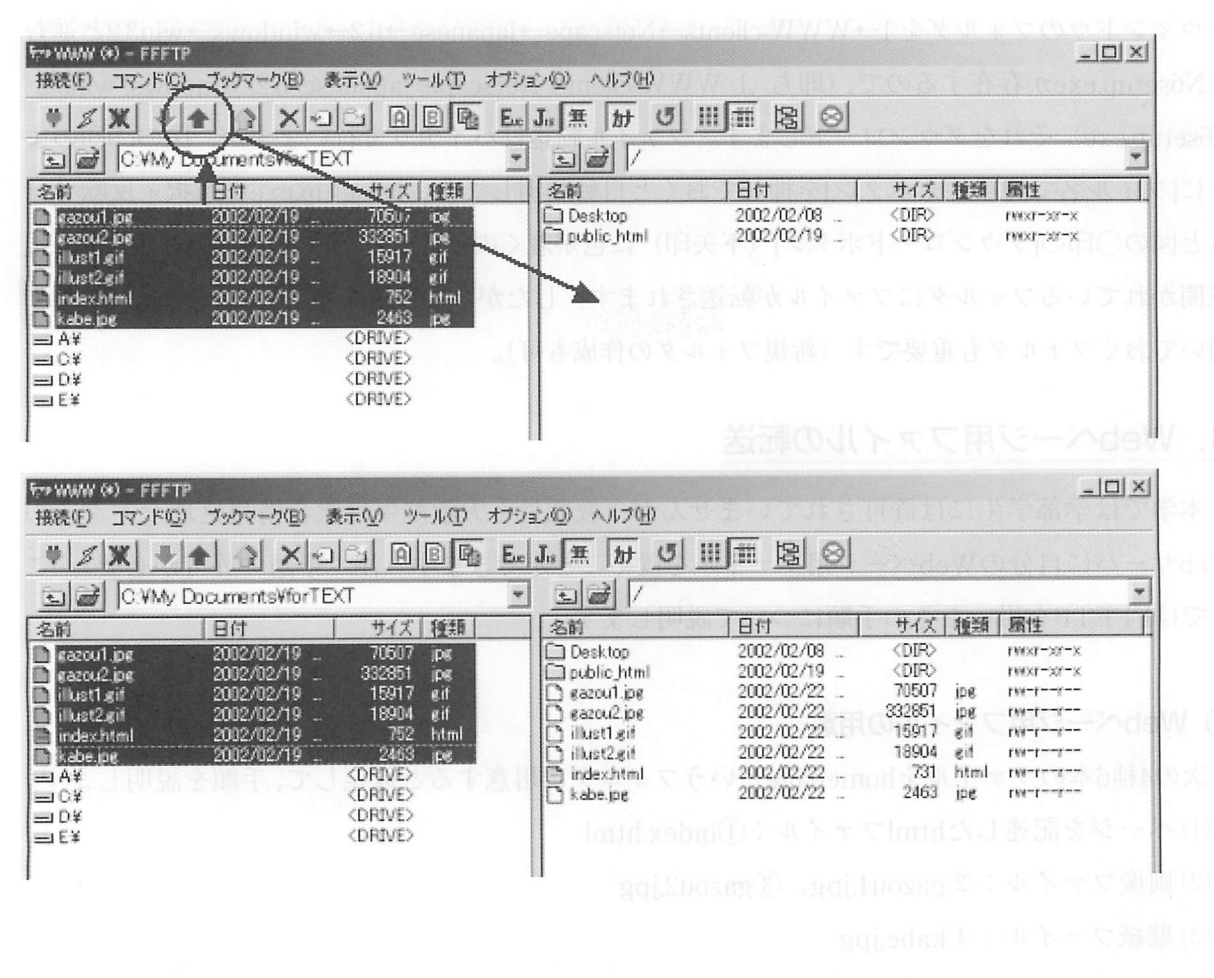

#### 4)ファイル属性の変更

Webページを公開するには同ページ用ファイルについて「ファイル属性(パーミッション)」 を設定する必要があります。各ファイル権限者には「Owner」「Group」「Other」がおり、それ ぞれに「読み込みRead」「書き込みWrite」「実行Execute」権限を設定します。FFFTPの場合、 属性変更したいホスト上のファイルを選択し、[メニューバー]→[コマンド]と進むか、マウ スボタンを右クリックすると左下図のメニューが出るので、[属性変更]を選び、現れる属性の変 更ダイアログ(右下図)で許可者・許可の種類にチェックを入れて指定します。

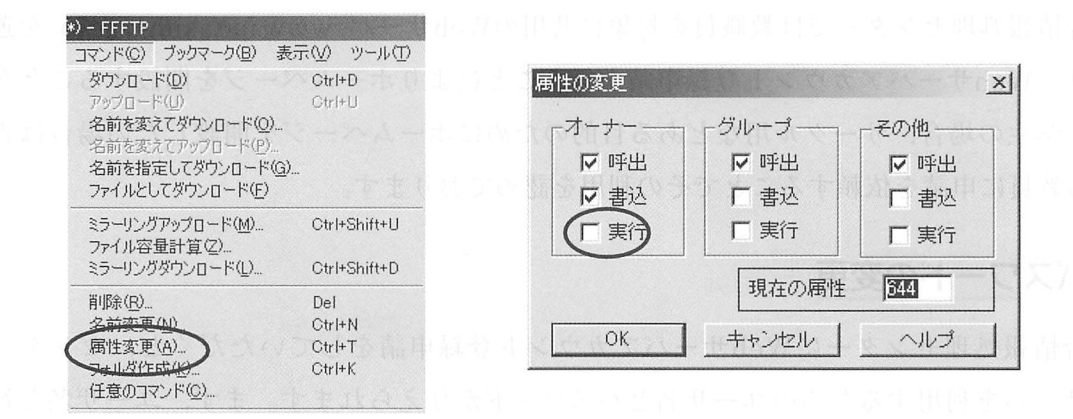

権限の設定はファイルやフオルダの種類によりますが、一般的には、「オーナー」には読み込 み(呼出)、書き込み権限を与え、フォルダやファイルによっては実行権も与えます。「その他」 には読み込み権のみを与えます。このとき、ホストウインドウのファイル属性欄が、rwxr---r-- となります。なお、「グループ」の属性設定については対象としているユーザによります。

以上の操作により、Webページが公開されることになりますが、ホストウインドウにて新規 ディレクトリpublic\_htmlを作り(同ディレクトリの属性は744に変更)、そこにWebページ用の ファイルを移動させておくと、登録ユーザ名がhogeの場合のURLは http://www.ipc.akita-u.ac.jp/~hoge/となります。

21